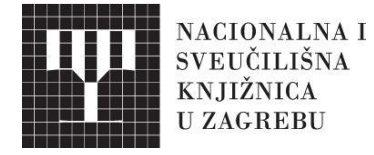

# ALEPH Funkcionalni rad u modulu Cirkulacija: osnovni tečaj V J E Ž B E

Travanj, 2016.

Otvorite modul Cirkulacija pritiskom ikone

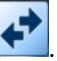

Provjerite jeste li spojeni na ZAG50 (Administrativnu) bazu.

# **IZRADA KORISNIČKOG ZAPISA**

#### **A. Izradite dva (2) korisnička zapisa**

**>>** U izborniku odaberite mogućnost **Patrons** i odaberite **New Patron**

**>>** ili koristite CTRL+F7

**>>** ili pritisnite ikonu u gornjem desnom uglu

**>>** Ispunite potrebne podatke u globalnom korisničkom zapisu, karticu (1) i (2) za dva nova korisnika. U kartici 1 radi lakšeg snalaženja tijekom vježbe možete koristiti sljedeći sistem:

#### **PRIMJER**

**Patron ID:** ostaviti prazno **Pin code:** ostaviti prazno **Barcode:** koristite svoje inicijale i rođendan DDMMGGGG **Barcode verification:** koristite svoje inicijale i rođendan DDMMGGGG

**>>** Zapišite kodove koje ste koristili (sva četiri) za prvog korisnika radi lakšeg snalaženja tijekom vježbe:

User ID: Pin code: \_\_\_\_\_\_ Barcode: Barcode verification: \_\_\_\_\_\_

**>>** Zapišite kodove koje ste koristili (sva četiri) za drugog korisnika radi lakšeg snalaženja tijekom vježbe:

User ID: Pin code: \_\_\_\_\_\_ Barcode: \_\_\_\_\_\_\_ Barcode verification:

**>>** Pohranite korisničke podatke koje ste upisali pritiskom gumba .

#### **B. Izradite lokalni korisnički zapis za Vaša dva nova korisnika**

**>>** Pritisnite **[O] Local Patron Information** u kartici s podacima korisnika, u navigacijskom oknu (*Patron registration*).

**>>** Označite željenu potknjižnicu u gornjem okviru.

>> Odaberite korisnički **status** (u donjem oknu) i pritisnite **kako kako biste primijenili** zadane vrijednosti za odabranu korisničku grupu. Ako odaberete prikaz kartice **3.Local** 

**Privileges** kada pritisnete gumb **Get Defaults** vidjet ćete izvršene promjene.

**>>** U suprotnom, pritisnite karticu **3.Local Privileges** kako biste primijenili zadane vrijednosti.

>> Promijenite neku od zadanih vrijednosti, a zatim ponovno pritisnite <sup>Get Defaults</sup> kako biste vidjeli da ih ponovo možete prilagoditi.

**>>** Ispunite ili izmijenite podatke u karticama (Local information details, Local blocks and Notes i Local Privileges) – Sive gumbe na ovom zaslonu ne možete mijenjati.

>> Pohranite izmiene u korisničkom zapisu pritiskom gumba

### **C. Dodajte adresu za svakog korisnika**

**>>** Pritisnite **[D] Address** u navigacijskom oknu (u Patron registration).

>> Pritisnite gumb <u>New</u> sto će izbrisati ime i prezime iz polja u kojem se ono i inače nalazi i ponovno ga upišite.

**>>** Ispunite polja s novom adresom (pažljivo upišite elektroničku poštu kako biste kasnije mogli dobiti elektroničku poruku).

>> Pohranite izmijenjene podatke pritiskom gumba <u>. Update</u>

### **PRIMJERCI**

### **A. Pretraživanje primjeraka**

**>>** Pronađite barem 3 primjerka koja možete koristiti u ovoj vježbi za posudbu i razduživanje.

 $\Rightarrow$  Pritisnite karticu za pretraživanje  $\mathbb{R} \setminus \mathbb{S} \setminus \mathbb{R} \setminus \mathbb{R}$  | U | U | U | Kako biste pronašli primjerak po naslovu ili autoru u modulu cirkulacije korištenjem metode *Browse* ili *Find*.

**>>** Kada u rezultatu pretraživanja pronađete više od jednog naslova, odaberite jedan primjerak s popisa. Poželjno je da odaberete primjerke iz različitih potknjižnica (sublibraries), ako je to moguće.

Označite primjerak i pritisnite gumb u donjem oknu kako biste vidjeli crtični kod primjerka.

**>>** Na listi primjeraka vidjet ćete između ostalog i crtični kod (*Item Barcode*), kojeg zabilježite na sljedećem popisu:

**Crtični kod 1:** \_\_\_\_\_\_\_\_\_\_\_\_\_\_\_\_\_

**Crtični kod 2:** \_\_\_\_\_\_\_\_\_\_\_\_\_\_\_\_\_

**Crtični kod 3:** \_\_\_\_\_\_\_\_\_\_\_\_\_\_\_\_\_

# **RAD S PRIMJERCIMA (TRANSAKCIJE)**

#### **A. Posudba**

**>>** Otvorite karticu posudbe ili pritisnite funkcijsku tipku F5 kako biste otvorili ekran posudbe.

**>>** ID korisnika bit će automatski ispisan, tako da je potrebno upisati samo crtični kod primjerka kojeg ste pronašli (i zapisali crtični kod). Ako nije tako, upišite ID korisnika ručno.

Izmijenite rok vraćanja **Change Date** ili upišite neku napomenu **Loan Notes** 

**>>** Upišite drugi crtični kod iz prethodne vježbe.

**>>** Ako korisnik ima novčani dug, naplatite ga.

# **PREGLED PRETHODNOG RADA/POVIJESTI (View Histories)**

### **Primjerak / Item History**

**>>** Upisivanjem crtičnog koda kojeg ste ranije koristili u vježbi pronađite željeni primjerak.

 $\Box$  [M] List Of Items (1/3) E] All Items History  $\equiv$  [I] Item (HNSBQB, XJV 50) [H] Hold Requests (0, 0) [P] Photocopy Requests (0, 0) [L] Loan (Due date 11/06/09) [O] History (Last updated 14/05/09)  $-[Z]$  Circulation Log  $(14/05/09)$ ...[S] Circulation Summary  $-[K]$  Booking  $(0, 0)$ FR] Maintenance Record (0) [B] Bibliographic Info. [T] Trigger List [N] Maintenance Profile

**>>** Ako je knjiga posuđena, pritiskom tipke miša označite redak **Loan**.

**>>** Postoji li rezervacija za primjerkom, pritiskom tipke miša označite redak **Hold Requests.**